# KB – Audit Log Report

### **Table of Contents**

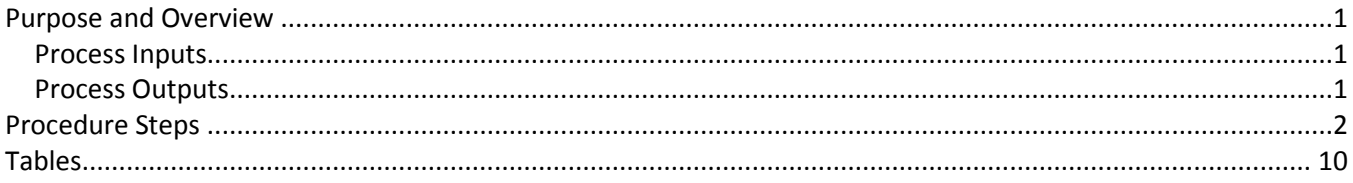

### <span id="page-0-0"></span>**Purpose and Overview**

The Audit Log Report will display which users have edited and saved particular CAT, Vacant Position and Budget Adjustment records.

The Audit Log Report pulls records separately from the Audit Log tables for CAT, Vacant Positions and Budget Adjustments, and will therefore output three unique reports. The user will select the desired report output on the run control.

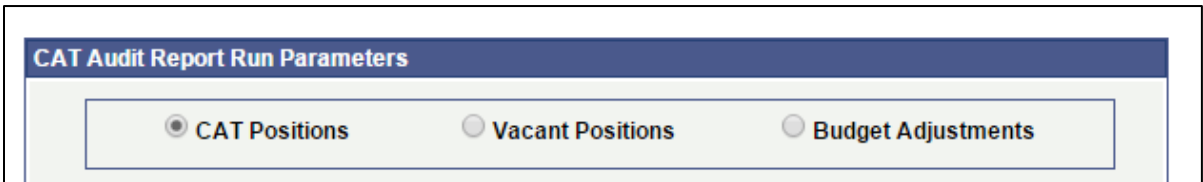

Users of the CAT will need to view if other users have changed the information on a shared employee. This report will serve as an update notification of these kinds of changes. Users will need to then review the information on this report and communicate with other uses to determine if the compensation increases and funding entered in the CAT is correct.

#### <span id="page-0-1"></span>**Process Inputs**

- Fiscal Year
- Business Unit
- Division (Optional)
- Department (Optional)
- EmplID
- EmplRcd
- Last Updated Date Range
- CAT Positions/ Vacant Positions/ Budget Adjustment Positions

#### <span id="page-0-2"></span>**Process Outputs**

 Excel document with a population that meets the run control criteria and have been changed by a user of the CAT or AAP

## <span id="page-1-0"></span>**Procedure Steps**

1. Navigate to **Workforce Administration > UW External HR Systems > Compensation Admin Tool > CAT Reports > Audit Log Report.**

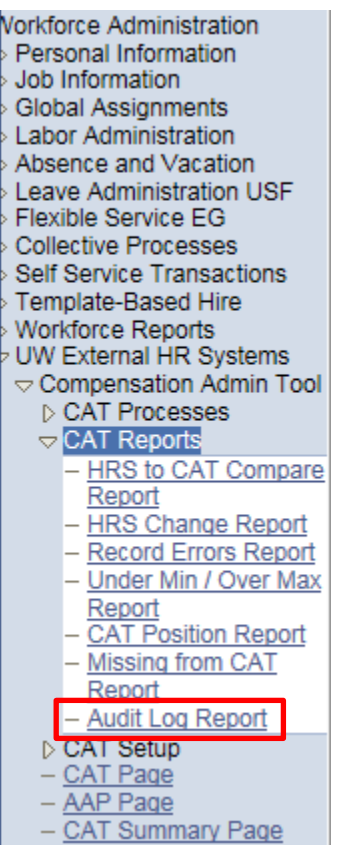

- 2. Click Search under the Find an Existing Value tab to select a previously created Run Control ID, or create a new Run Control ID by selecting **Add a New Value**. To create a new Run Control ID, assign a unique identifier as the Run Control ID (eg. initials\_date\_etc.) into the Run Control ID box and select **Add**.
- *3. Note: Run Control ID sets the report parameters. Users can create one ID, and use it to process multiple reports/processes, or create a new ID for each report/process.*

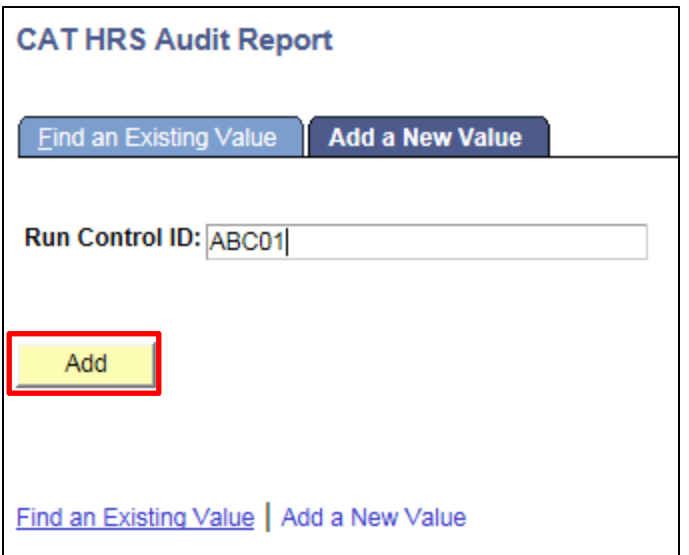

- 4. Enter parameters to define criteria for the Record Errors Report.
	- a. Select the radio button for the desired **Report Output Type** (CAT Positions, Vacant Positions or Budget Adjustments):
		- i. CAT Positions requires either a **Business Unit** OR **EmplID**.
			- 1. When one is edited, the other will become uneditable.
			- 2. If using Business unit:
				- a. If desired, select a **Division**.
				- b. If desired, select a **Department**.
			- 3. If using EmplID:
				- a. If desired, select an **Empl Rcd**. It is not required and will default to zero.
		- ii. Vacant and Budget Adjustments require **Business Unit**.
			- 1. If desired, select a **Division**.
			- 2. If desired, select a **Department**.
			- 3. Note that EmplID and Empl Rcd will become invisible.
	- b. Select the upcoming **Fiscal Year** used for CAT budgeting planning purposes. This field will default to the latest fiscal year setup in the CAT.
	- c. Select a **From Date** and a **To Date** to establish the range of dates for which you would like to see changes to CAT/AAP.
	- a. Click **Save** in the bottom left to save the parameters for the report.
	- b. Click **Run** in the top right to run the report.

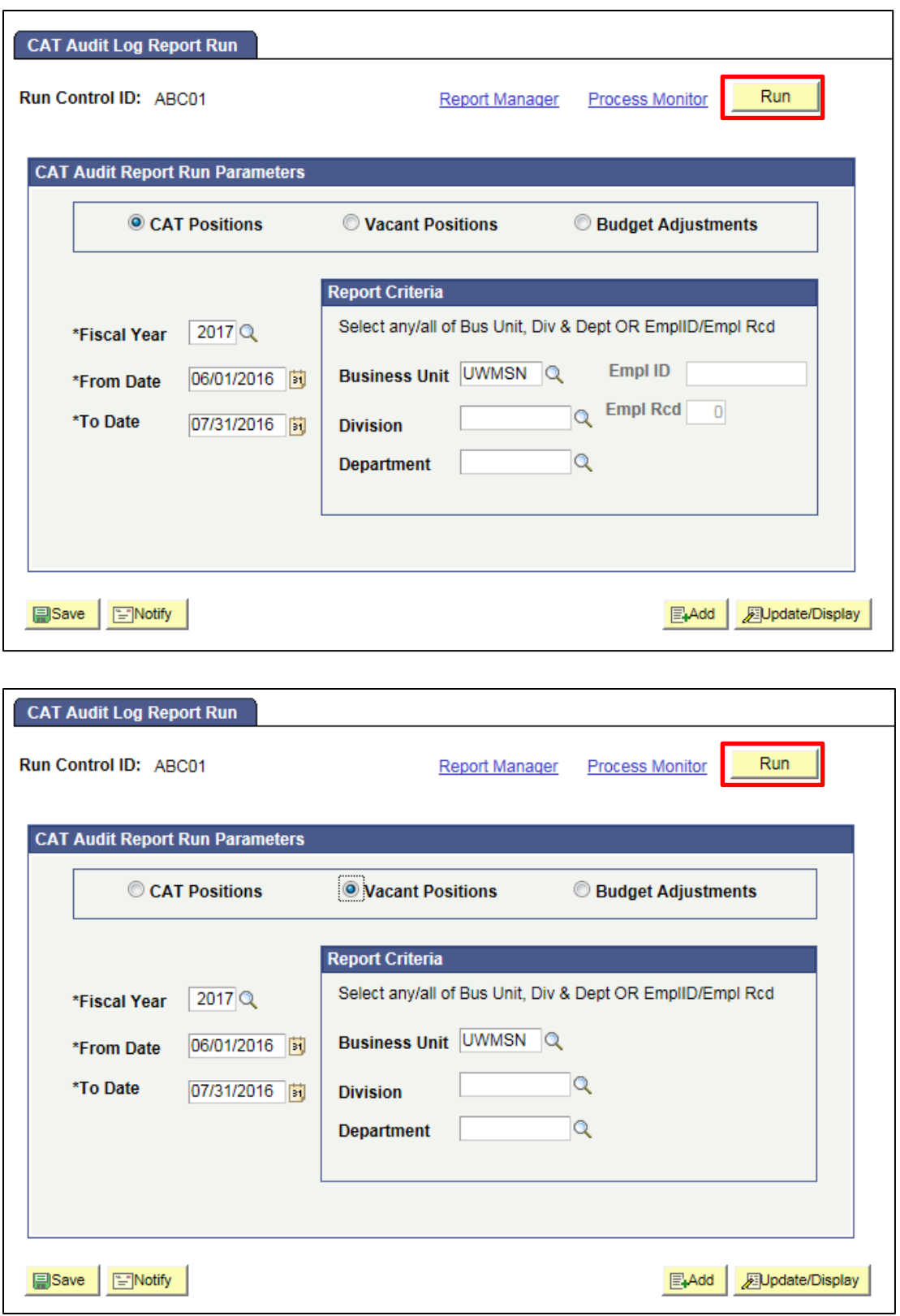

5. User will be automatically directed to the Process Scheduler Request page. From this page, select **OK**.

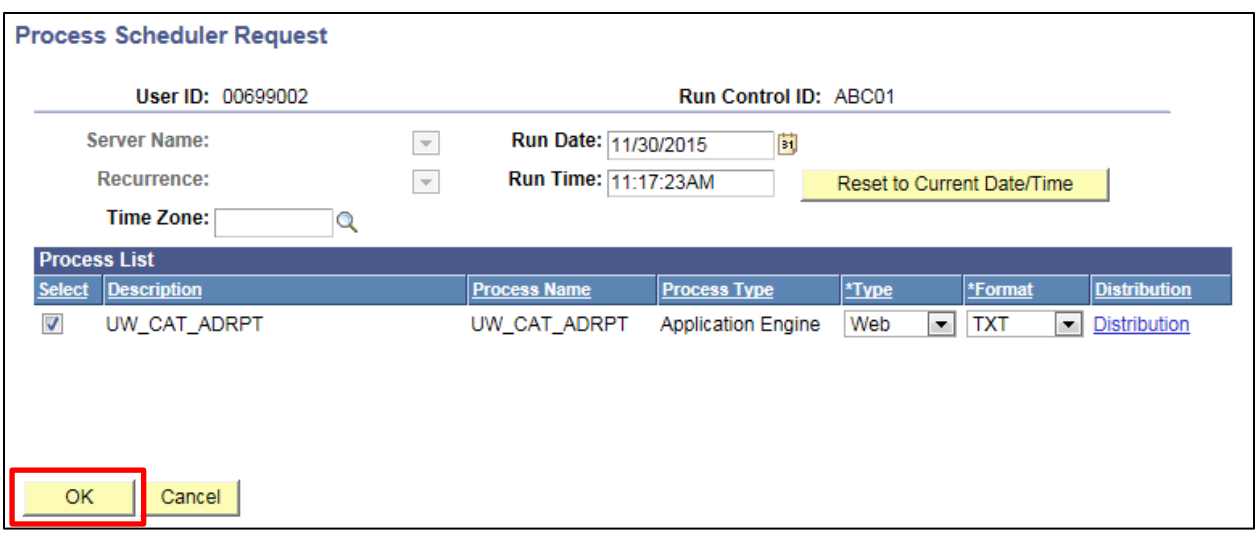

6. Note the Process Instance number under the Process Monitor link. This designates the specific instance of the report run.

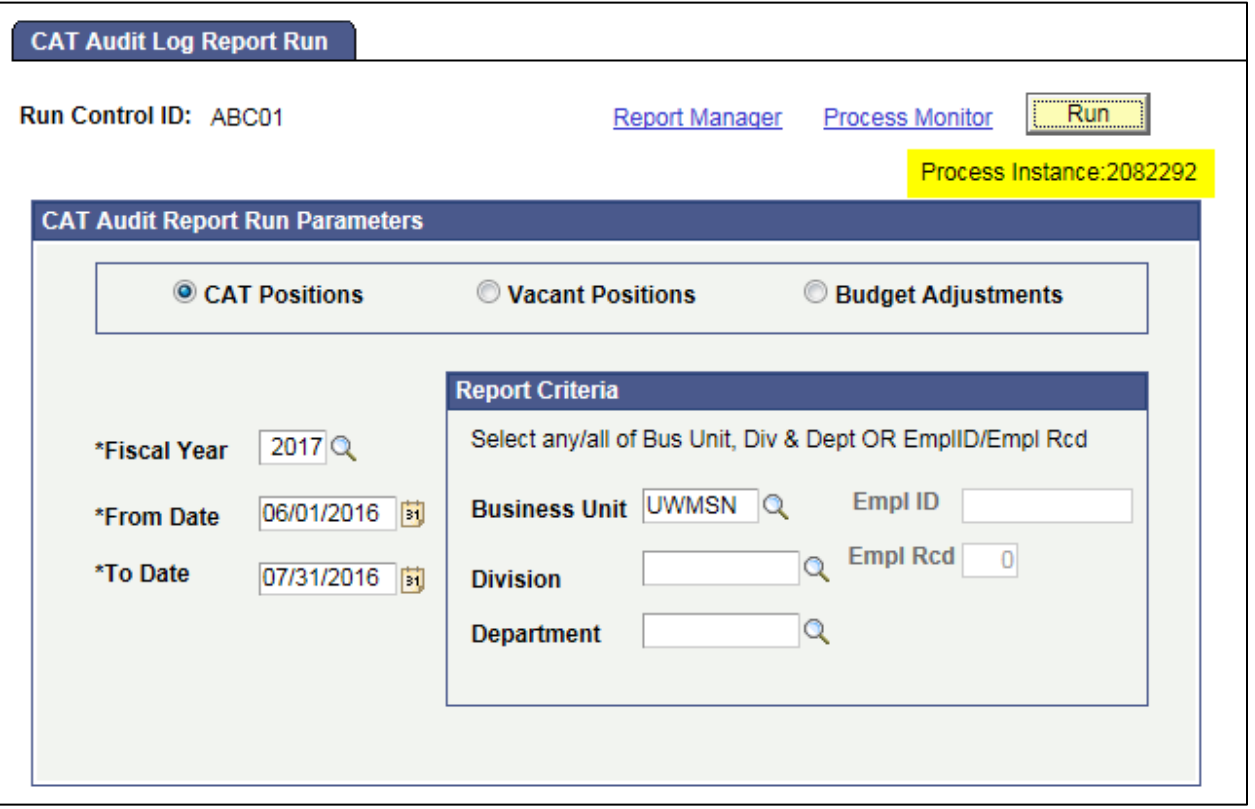

- 7. Click **Process Monitor** at the top right of the window.
- 8. Search for your process instance number under Process List, which will indicate the status of the report generation. When the report is complete, Run Status will be "Success" and Distribution Status will be "Posted".
	- a. If Run Status is "Queued" or "Initiated," it indicates that the report generation is waiting to start.
- b. If Run Status is "Processing," it indicates that the report generation is processing.
- c. Click **Refresh** at the top right of the window to refresh the status of the document.

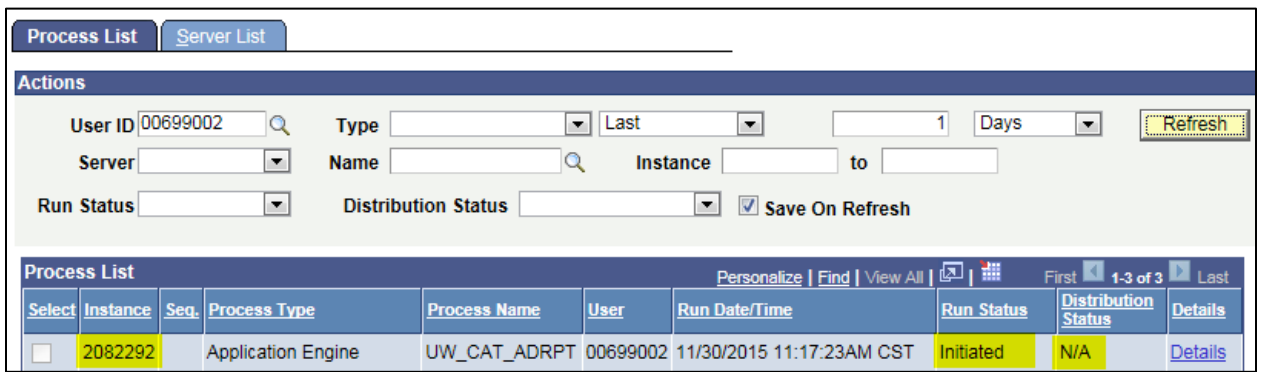

9. Once the Run Status hits "Success" and the Distribution Status hits "Posted," download the output. a. Click **Details**.

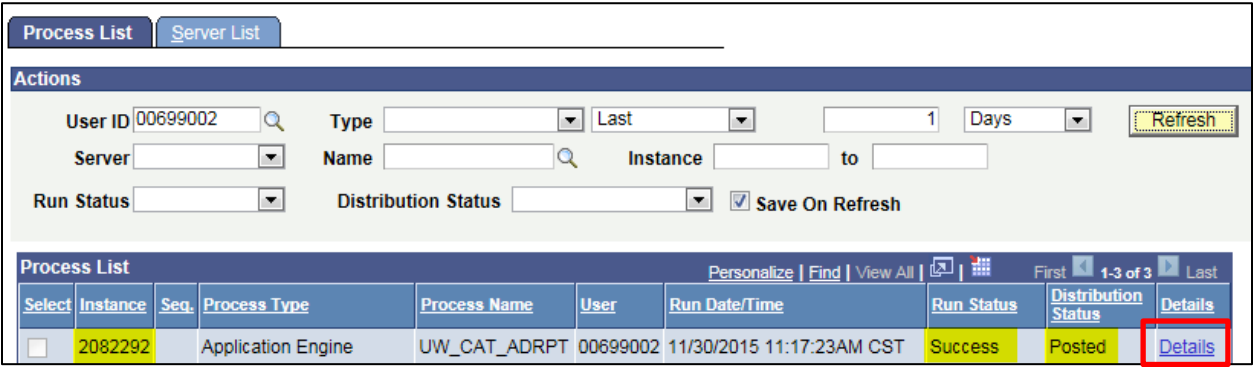

b. Click **View Log/Trace** at the bottom right of the window.

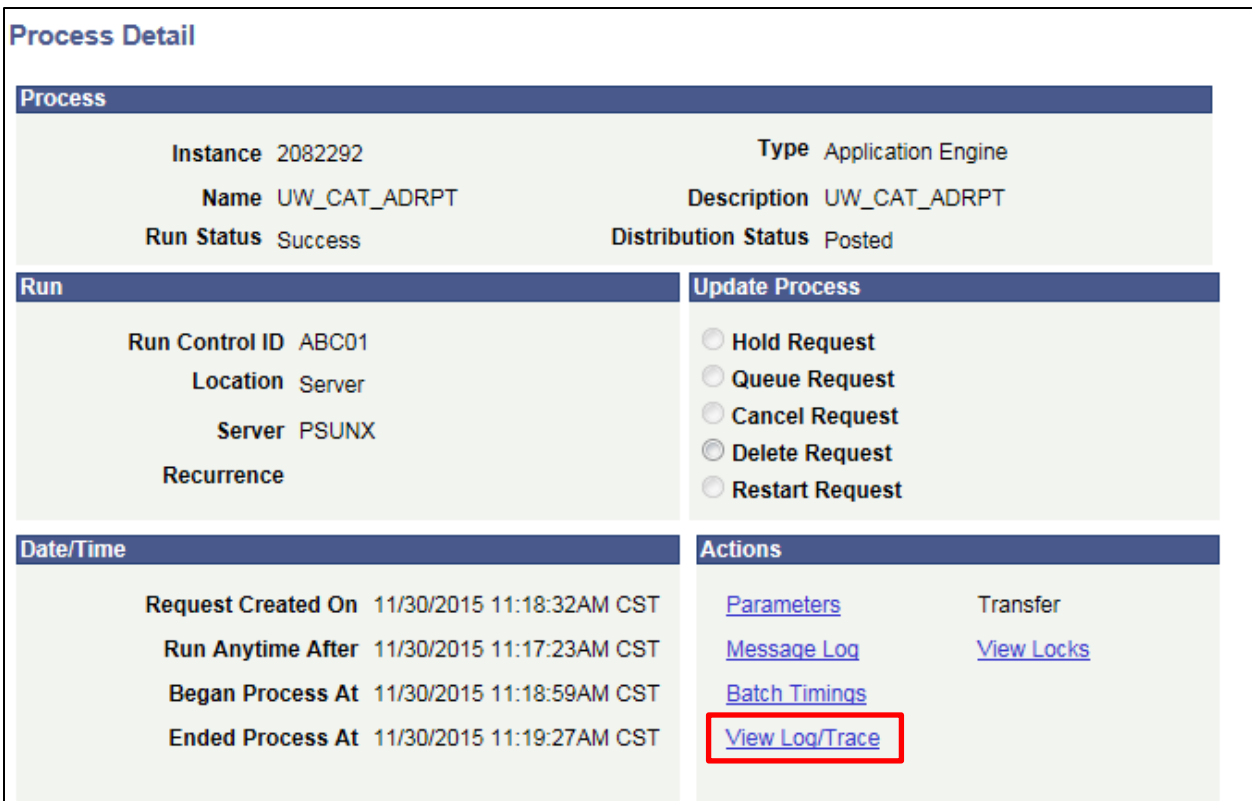

#### c. Under File List, click the file with the .xls extension to download the output.

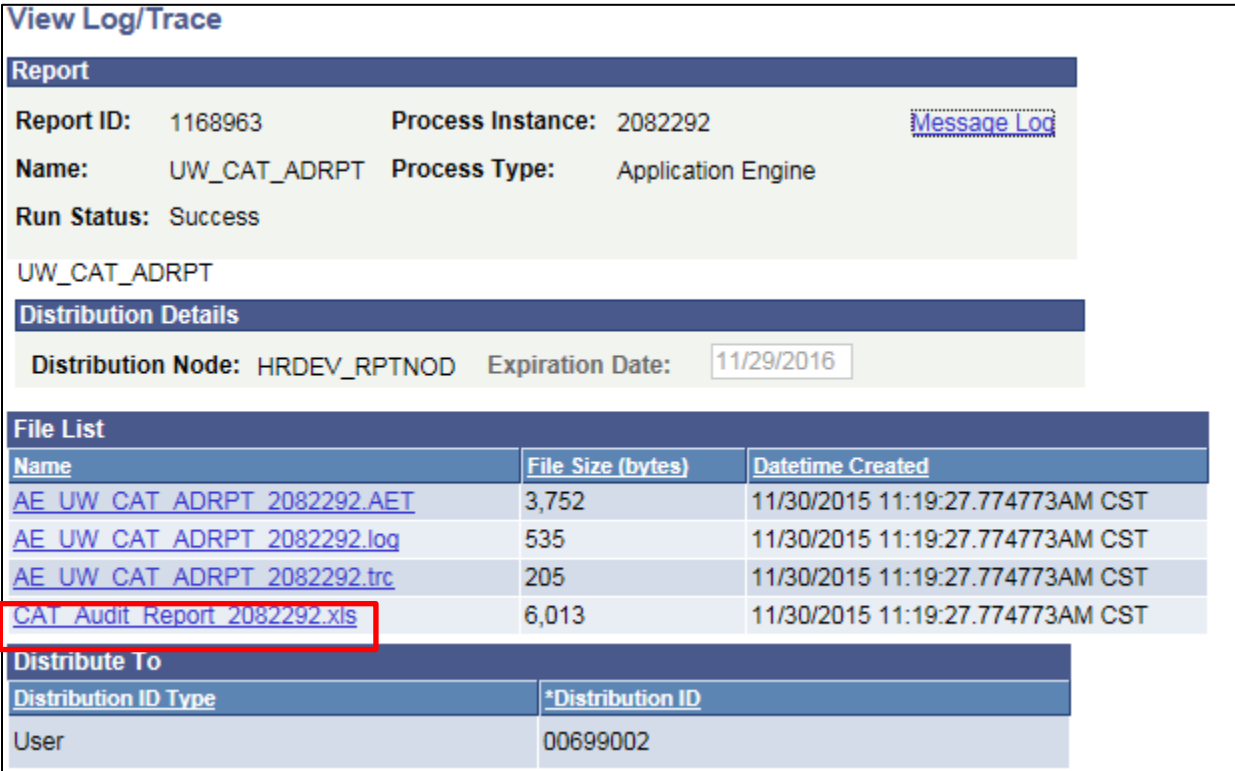

d. When opening the file, if an error message appears indicating that "The file you are trying to open…is in a different format than specified by the file extension," click **Yes.**

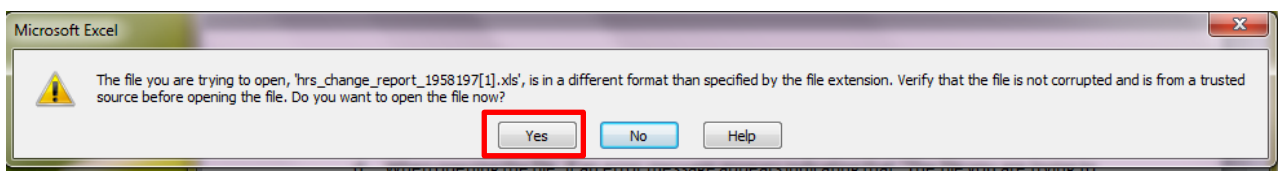

- e. Note that different internet browsers may have different opening processes.
- 10. Review the report.
	- a. Open the downloaded Excel file.
		- i. The outputs for CAT Positions, Vacant Positions and Budget Adjustments are all pictured below.
		- ii. Reference **Tables 1-4** for output field descriptions.

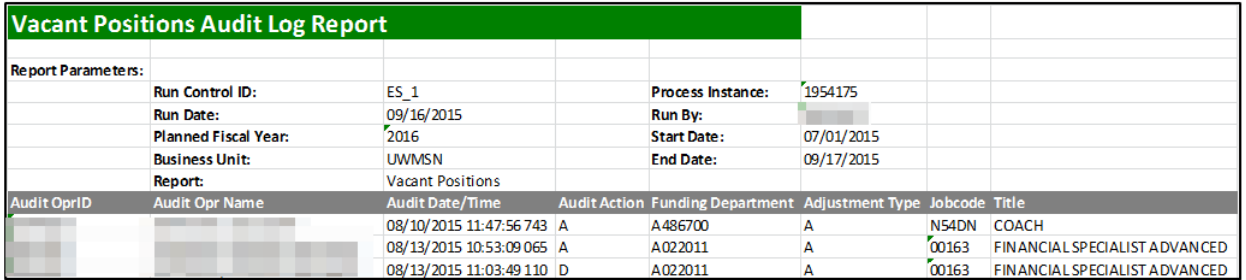

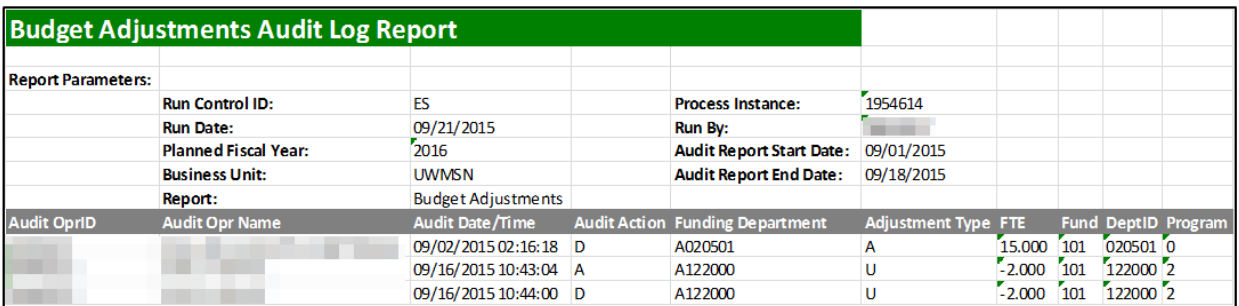

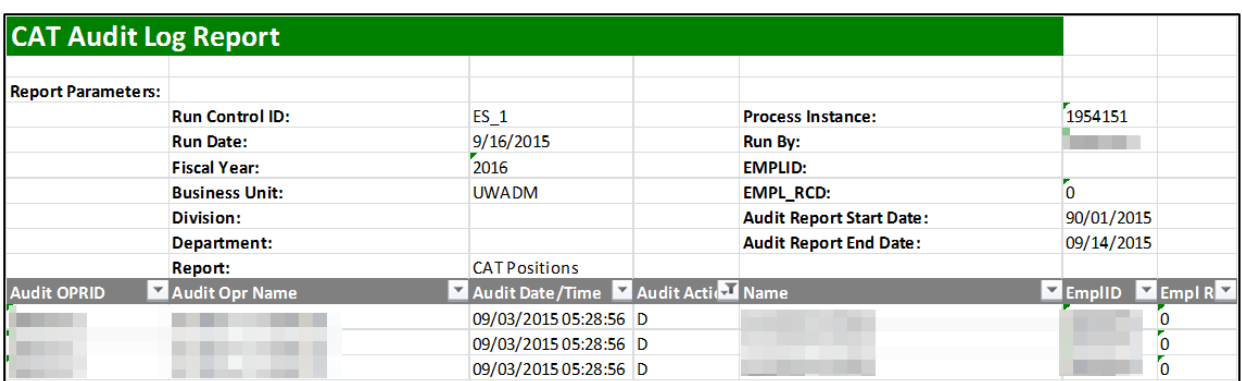

b. If an emplid/emplrcd (from the CAT) or a position (from the AAP) has had more than one change in the defined period, they will appear multiple times on the report.

- c. The Audit Action Column pulls the action code associated with the change made in the CAT or AAP
	- i. A Row inserted
	- ii. D Row deleted.
	- iii. K Row updated, snapshot before update.
	- iv. N Row updated, snapshot after update.
	- v. When any change is made to an existing compensation or funding row in CAT, two new rows (K and N) will populate the report.
	- vi. Changes made to job, compensation and funding data appear as separate rows on the output for CAT Positions, even if they were made at the same time. The 'Source Table' field specifies which type has occurred.
	- vii. For example, if Deborah Briggs is deleted from CAT three new rows will appear on the Audit Log Report.
	- viii. Fields Audit OPRID-EmplRCD will repeat for each row. Each row will have Audit Action D.

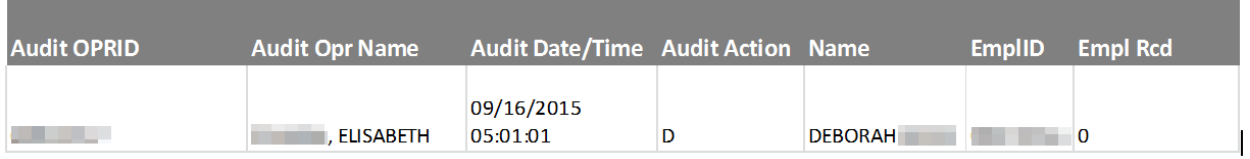

#### ix. The fields Home Dept-Base Comp Rate will only populate for the first row, where the source table is 'CAT Job Data Change'

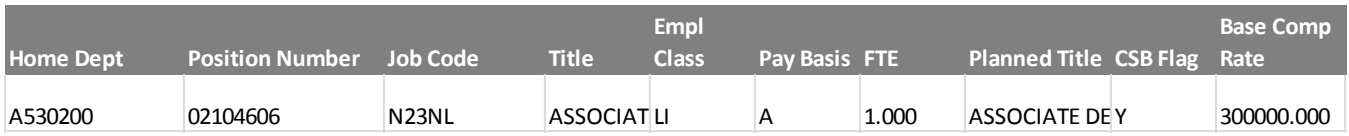

#### x. The fields Action-Adjusted CAT Annual Salary will only populate for the second row, where the source table is 'CAT Rate Data Change'

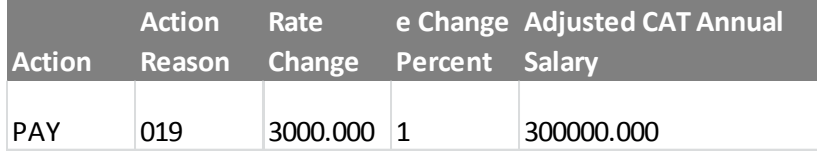

**Comprat**

**Comp** 

xi. The fields for Fund-Budgeted Amount will only populate for the third row, where the source table is 'CAT Job Data Change'

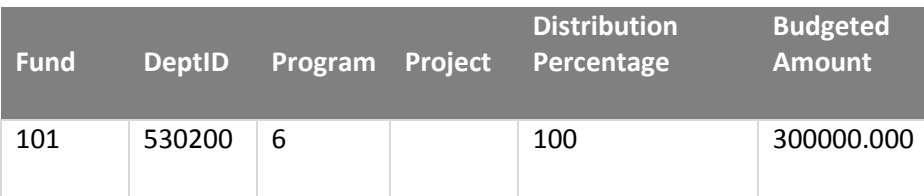

## <span id="page-9-0"></span>**Tables**

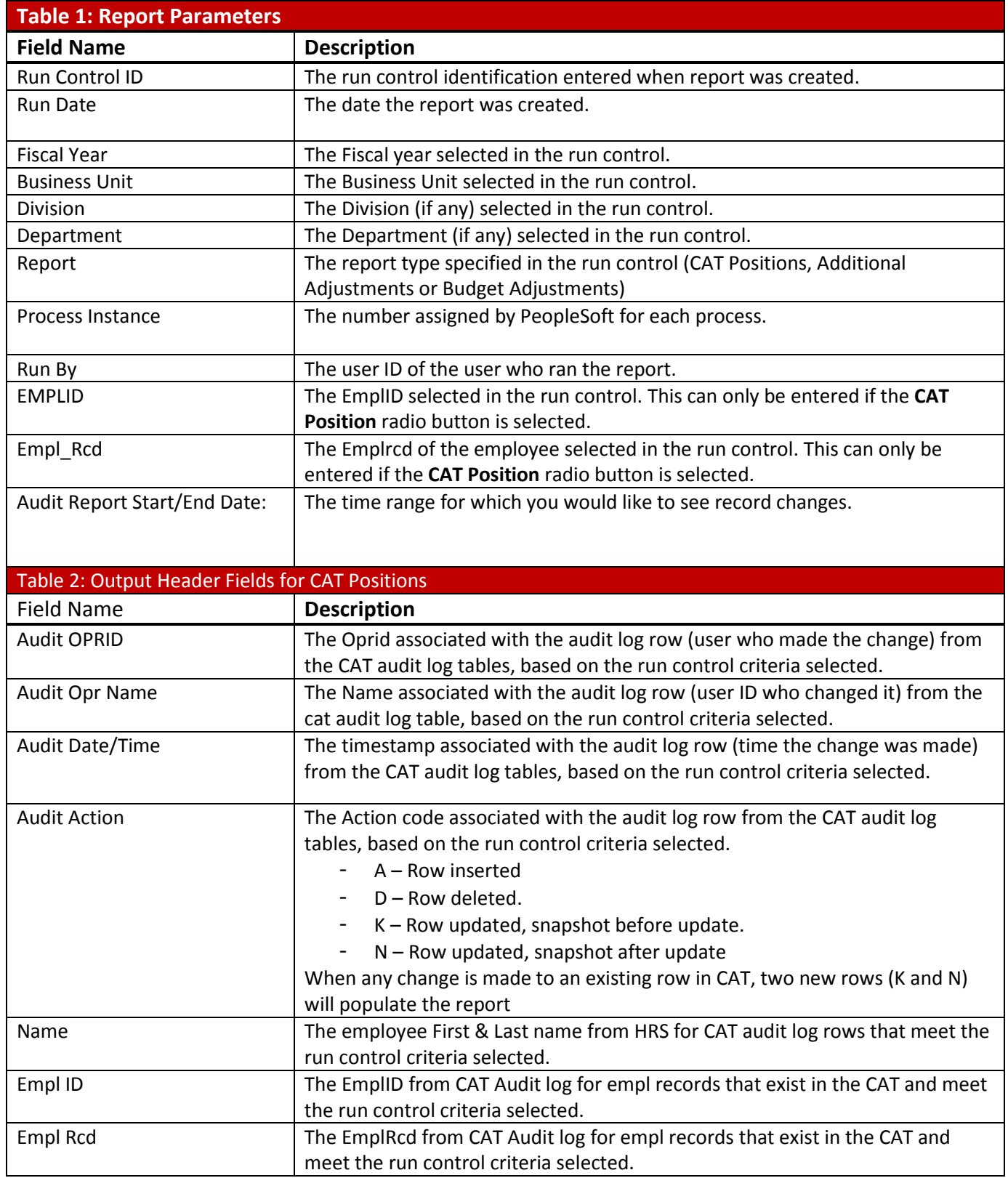

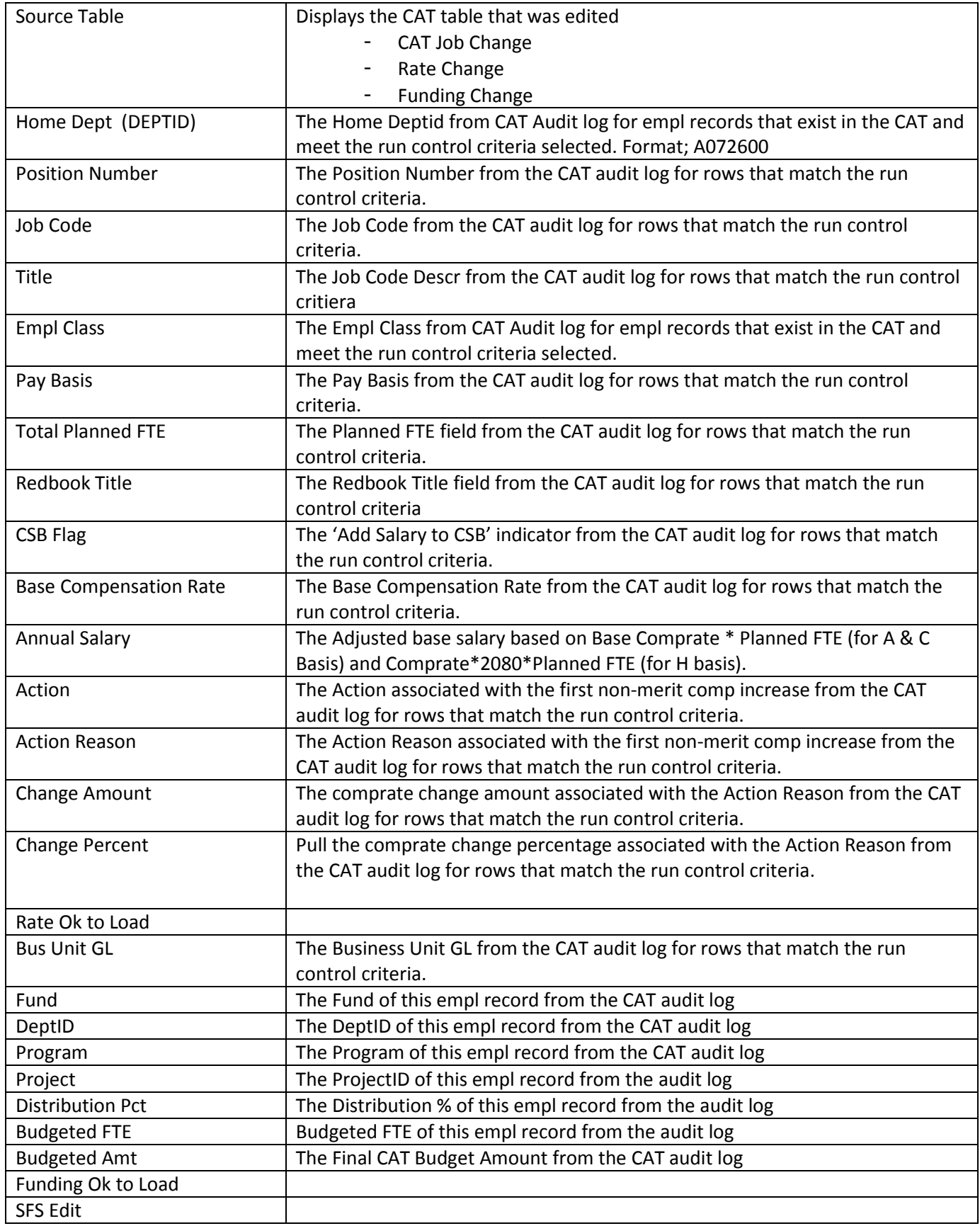

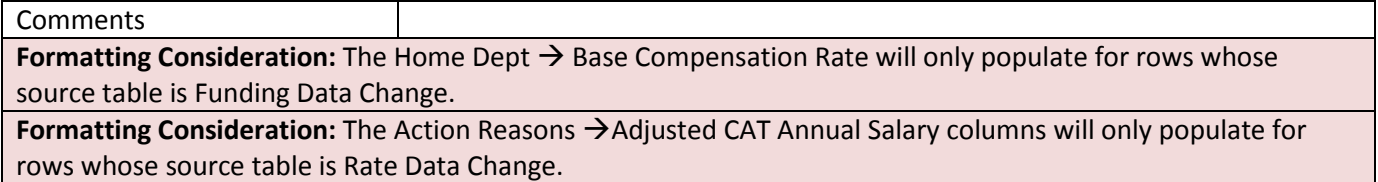

Formatting Consideration: The Fund > Budgeted Amount columns will only populate for rows whose source table is Funding Data Change.

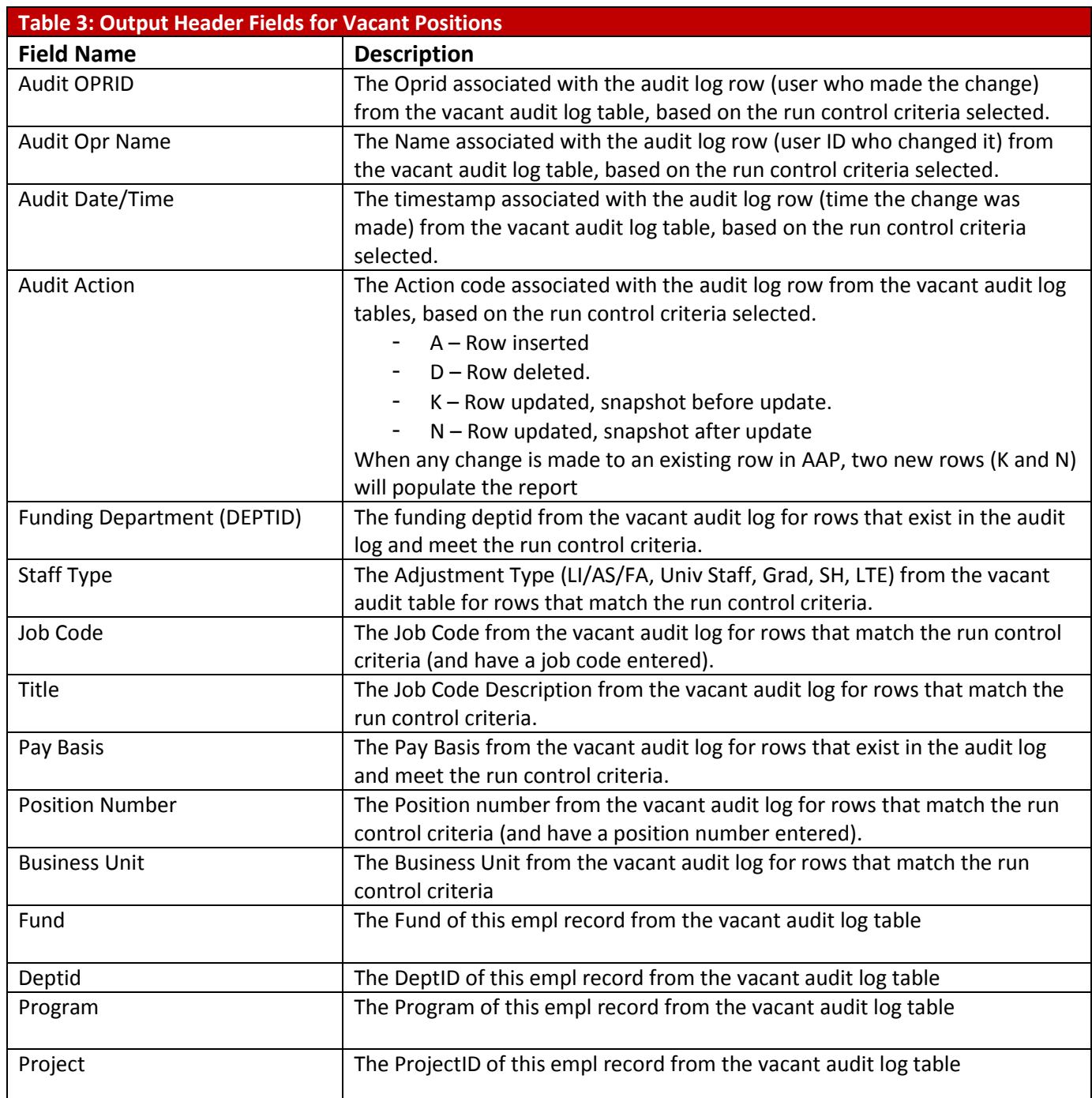

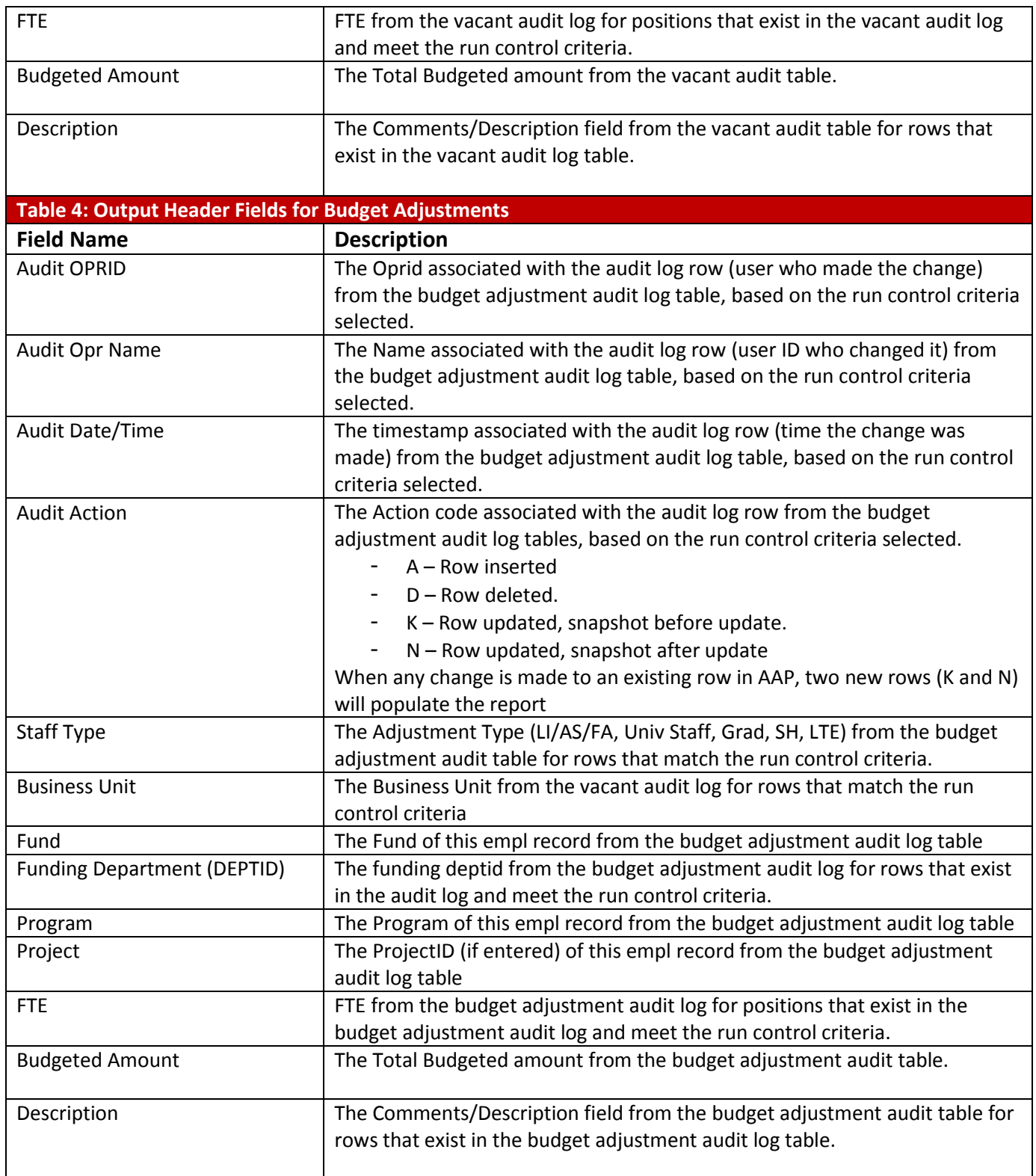